## **PROXY PRO HOST FOR IOS**

Available from the Apple Store at:<https://products.proxynetworks.com/links/ioshost/>

**FIRST TIME USE:** Navigate to your PROXY Pro Web Console in your browser and tap the **SHARE** button. If the App is not yet installed, this will bring you to the App in the Apple App Store. Download it and then revisit the PROXY Pro Web Console and click **SHARE** again to automatically configure the App with the correct Gateway information. Note that if the App is not installed and you are using the Safari browser on iOS, it may report that the address is invalid. Dismiss that popup and click the **Download** button (this is not an issue in other browsers like Chrome).

If the App was already installed, but not yet configured, visit the PROXY Pro Web Console and tap **SHARE**. The App will be represented by the following icon.

Add the screen recording control to the iOS Control Center and share your screen. Visit Settings -> Control Center -> Customize Controls -> Add Screen Recording.

**SUBSEQUENT USE:** You can simply share your screen using the screen recording control in the iOS Control Center. Opening the PROXY Pro app is not necessary. To begin screen sharing, visit the PROXY Pro Web Console landing page and tap the **SHARE** button. Now, open Control Center and hold down the **Screen Recording** icon. Select PROXY Pro Host from the list to broadcast.

A valid account user of the PROXY Pro Web Console will be able to connect to and view the screens of the device either by connecting directly to the device via the Quick Connect "PIN" on the landing page or via the "Mobile Hosts" managed Host group. Note that connecting to Mobile Hosts is currently supported only through the web console.

## **PROXY PRO HOST SETTINGS MENU OVERVIEW**

## **SETTING DESCRIPTION**

PROX

• Networks

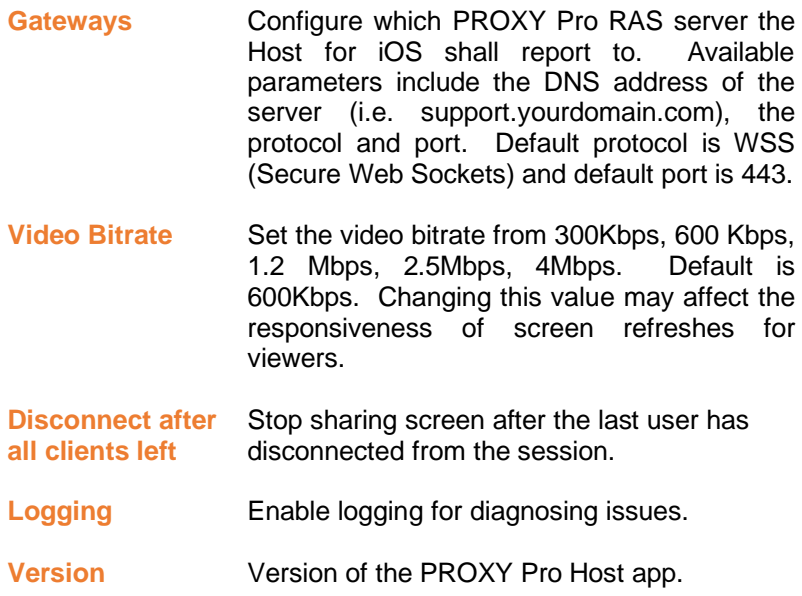

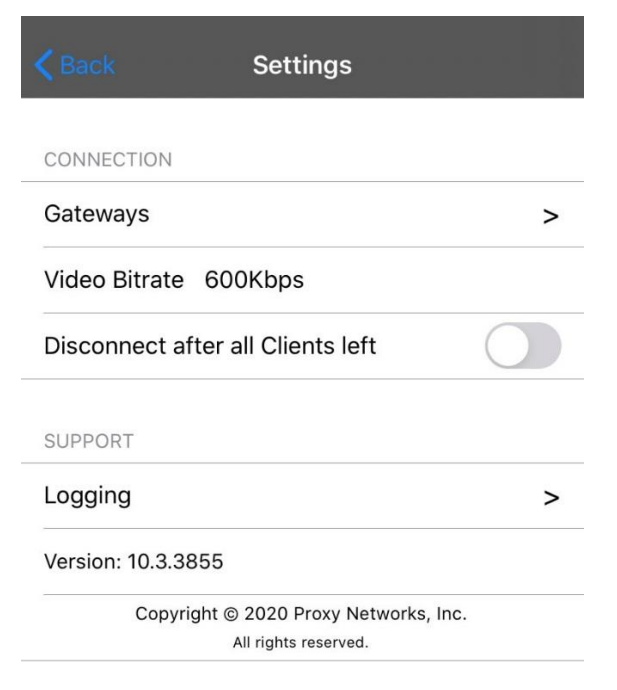

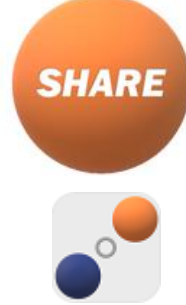